City of Chicago

# Hit Reports

User Guide [Ver. 1.2]

# Contents

| Creating a Hit Report                                                          |  |
|--------------------------------------------------------------------------------|--|
| Hit Address                                                                    |  |
| Hit Details                                                                    |  |
| Enter the Hit Date/Time, Depth of Excavation, Hit in public right-of-way?, Fac |  |
| Contacts                                                                       |  |
| Routing                                                                        |  |
| •                                                                              |  |
| Review and Submit                                                              |  |
| Hit Report Details                                                             |  |

## **Creating a Hit Report**

- Select 811 Home
  - > Inspection, Permitting & Licensing Portal

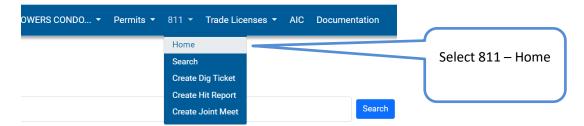

• Under Hit Report, select the 'Create' button

Home

## 🖰 811 Chicago

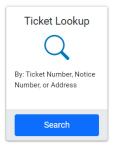

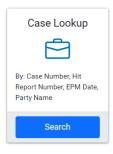

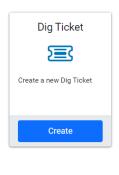

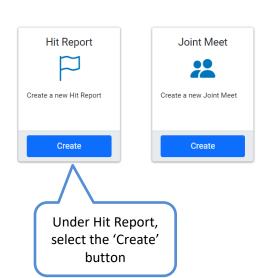

## **Hit Address**

• Enter the hit report address to create a hit report

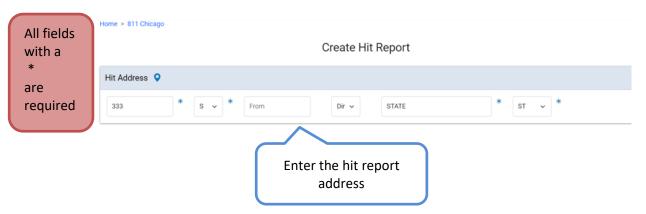

• 811 Chicago will compare your address against existing city records and suggest an address if it cannot find a match. Click on the 'Confirm' button

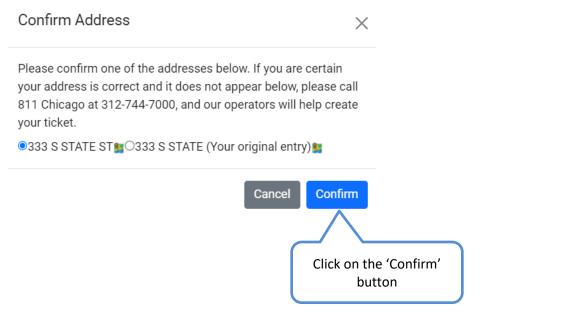

- Hit Address will be populated
- You can click the map icon to see the address location on a map.

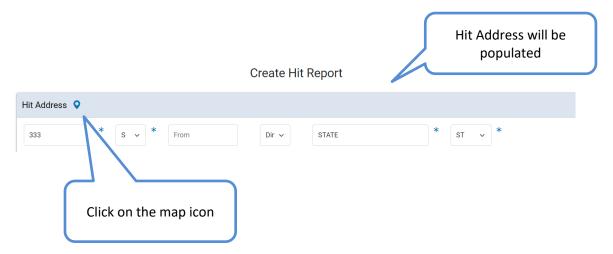

• This is the location of your hit report address

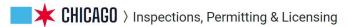

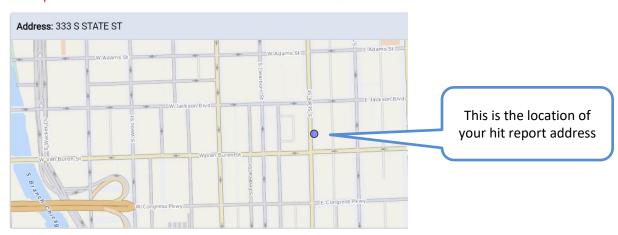

#### **Hit Details**

All fields with a

required

are

- If this Hit Report is related to a Dig Ticket, enter the ticket number into Related Dig Ticket Number.
- If the hit was in the public right—of—way select "Yes", select "No" if the hit was on private property.
- Select the Facility Hit from the drop down list. If it is not known what facility has been hit, select "Unknown."
- Select the Facility Owner from the drop down list. "Unknown" can be selected if the owner is not known.
- Enter the Hit Date/Time, Depth of Excavation, Hit in public right-of-way?, Facility Hit, and Facility Owner

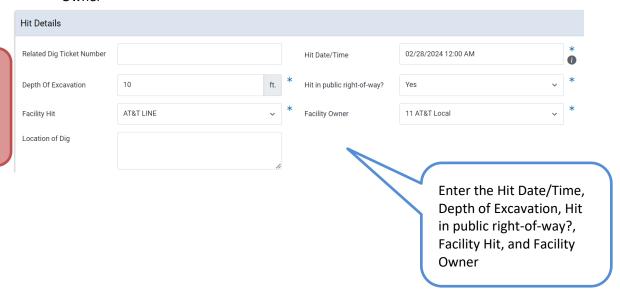

NOTE: Selecting "Unknown" as the facility owner will notify all utilities in the 811 Chicago system. Selecting a specific facility owner will only notify the selected utility.

#### **Contacts**

Click on the 'Add Reported By Contact 'button

All fields with a \* are required.

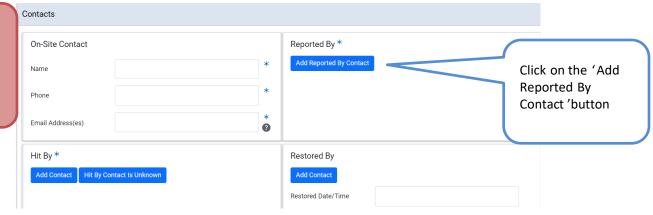

- Enter the Contact Name
- Click on the 'Search' button

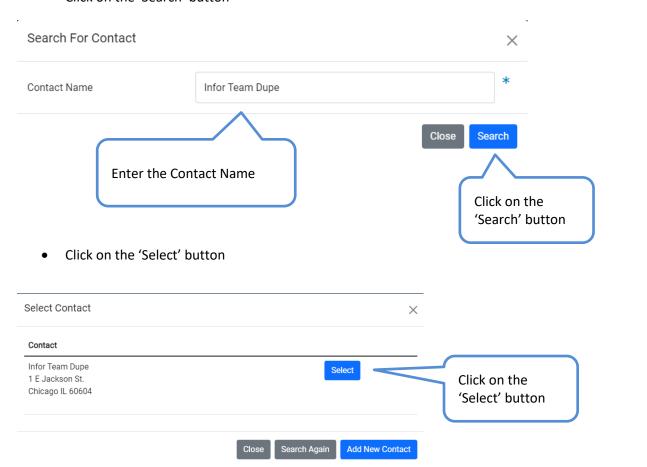

• Reported By information has been recorded

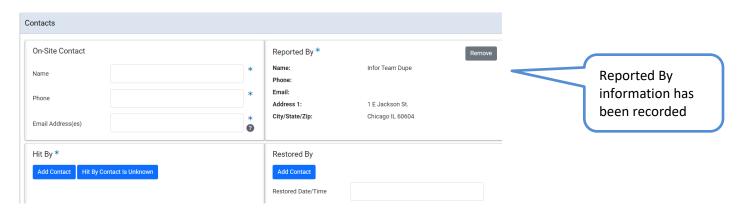

• Click on the 'Add Contact' button

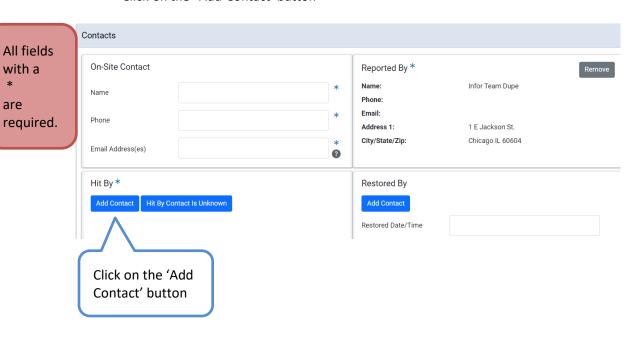

- Enter the Contact Name
- Click on the 'Search' button

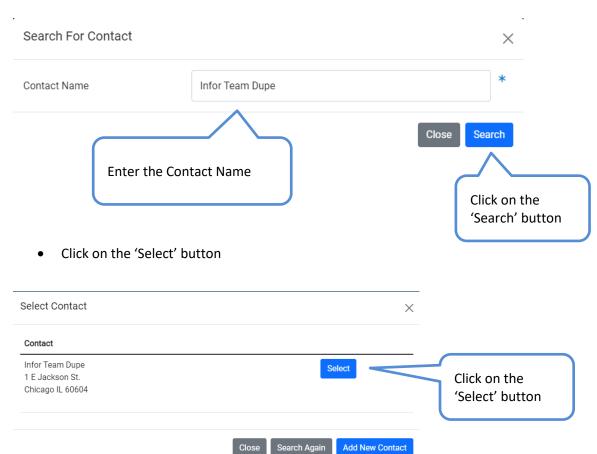

- Hit By information has been recorded
- Fill out the required On-Site Contact information

Fill out the required On-Site Contact information

All fields with a \* are required.

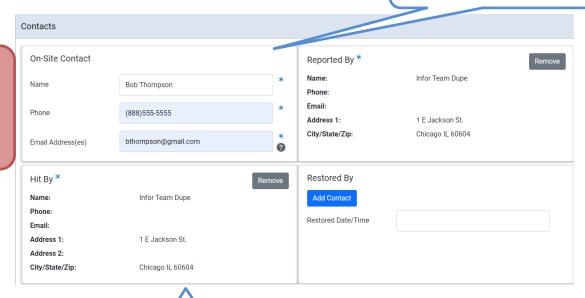

Hit By information has been recorded

## **Routing**

• In the Routing section, utility will be pre-selected based on the Facility Owner selection in the hit details section from above

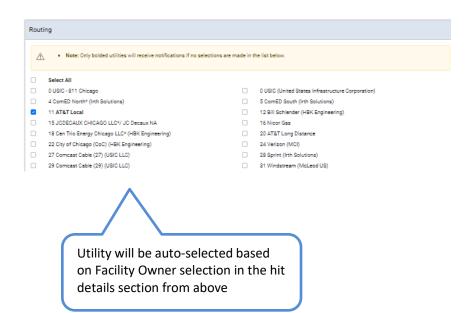

#### **Review and Submit**

Report' button

- Click on the 'I certify that information contained in this hit report is true and accurate to the best of my knowledge' check-box
- Click on the 'Submit Report' button

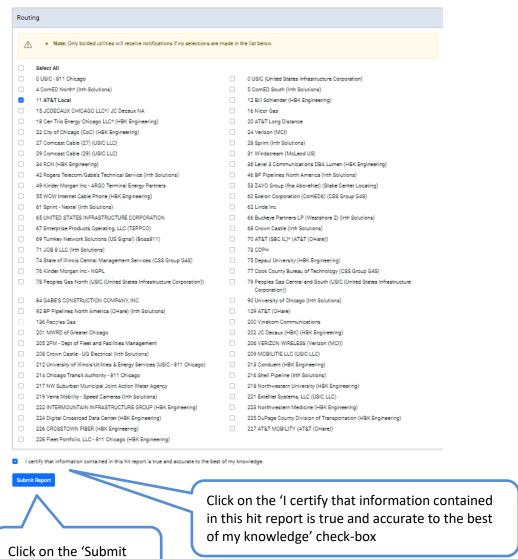

### **Hit Report Details**

- Hit Report # has been generated
- All previously entered information will be on this page
- Page will let user know what the status of the application is

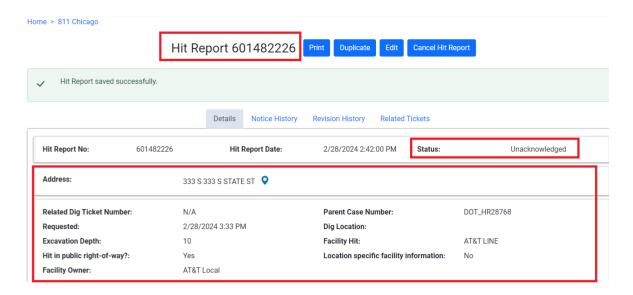